#### In this section:

- Opening tracker tasks and creating local tasks  $\mathbf{u}$
- Tips and Tricks

IntelliJ IDEA distinguishes among *tracker tasks* and *local tasks*. A *tracker task* is an issue in your tracker system until it is opened in IntelliJ IDEA whereupon it becomes local task. In addition to this, any activity in IntelliJ IDEA can be configured as a *local task*, in terms of product, this action is referred to as task creation.

## Opening tracker tasks and creating local tasks

When you open a *tracker task* (an issue in your tracking system) for the first time, a corresponding local task is created.

- 1. Do one of the following:
	- On the main menu, choose Tools | Tasks&Contexts | Open Task.
	- Press **Shift+Alt+N**
	- Click the tasks combo on the main toolbar.
	- In the Time Tracking Tool Window, click  $+$ .
- 2. To have the possibility to open already closed tasks, select the Include closed tasks check box. A *closed task* is one of the following:
	- A *tracker task* with the status *closed* in the issue tracker.
	- A local task that is not associated with a changelist provided that the entire project or the affected directory is under version control (see Associating a Project Root with Version Control System and Associating a Directory with a Specific Version Control System).
- 3. In the Enter task name pop-up window, choose Create New Task, or just type the task name.

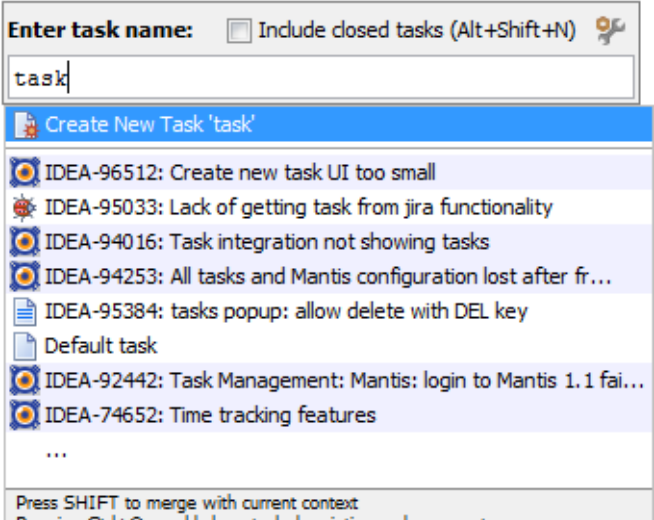

Pressing Ctrl+Q would show task description and comments

- If you choose Create new task <description>, a new *local task* with the specified description will be created. In this case, the IDE will switch to this new task.
- If you select a task from an issue tracker, then the Open Task dialog box opens, where you can specify whether you want IntelliJ IDEA to clear the current context, create a changelist for the new task, and change the issue status in the tracking system, by selecting the corresponding check boxes.

## Tips and tric ks

To show task description right in the suggestion list, press **Ctrl+Q** or **Alt+Button2 Click**.

- $\blacksquare$  To configure access to your issue tracking system, click  $\blacksquare$ , and specify your account settings in the Servers dialog box that opens.
- To include closed tasks in the suggestion list, press Shift+Alt+N once more, or select the corresponding check box.

## See Also

## Procedures:

**Managing Tasks and Context** 

# Reference:

- **Den Task Dialog**
- **Servers**

## Web Resources:

Developer Community